# **Download Application Kit.**

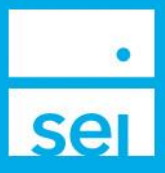

### **Use of Feature**

**Download Application Kit** provides an easy way to generate blank account open forms. Kits can be customized to include only the firms you need for various account types.

Generate a **Preassigned Account Number** for tracking.

## **Navigating to Download Application Kit**

From your home landing page, select the Business menu drop down. Under the Forms section select **Download Application Kit**.

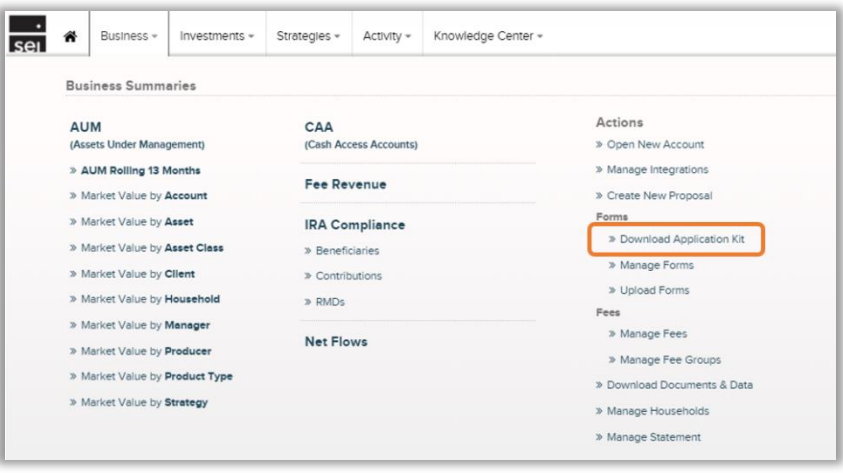

#### **Download Application Kit**

Select the **Primary Advisor** of the account. If applicable, additional advisors can be identified within the Advisor Information section on the application.

Select the **Application Type**. If you are unsure which application to choose please reach out to the SEI Service Team.

Application types will vary based on broker dealer approval and user entitlements.

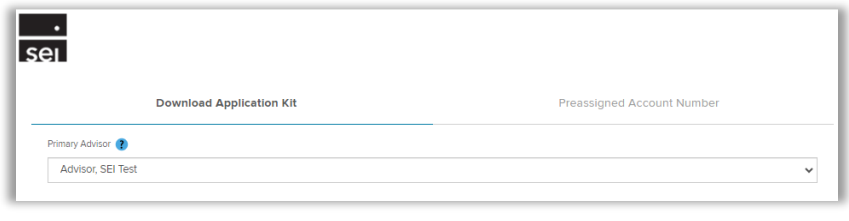

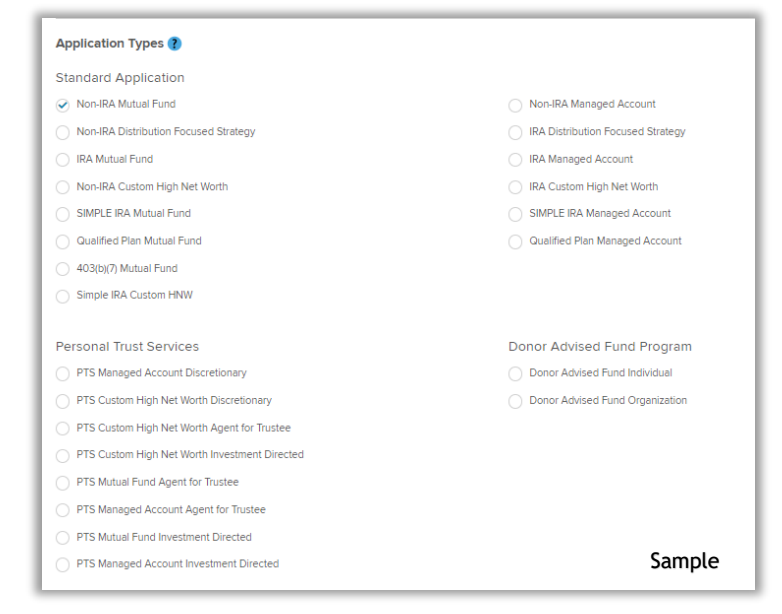

Select **Additional Forms** you need to build your application kit. Options will vary based on application type.

You may select **Generate Documents** once you have selected an application.

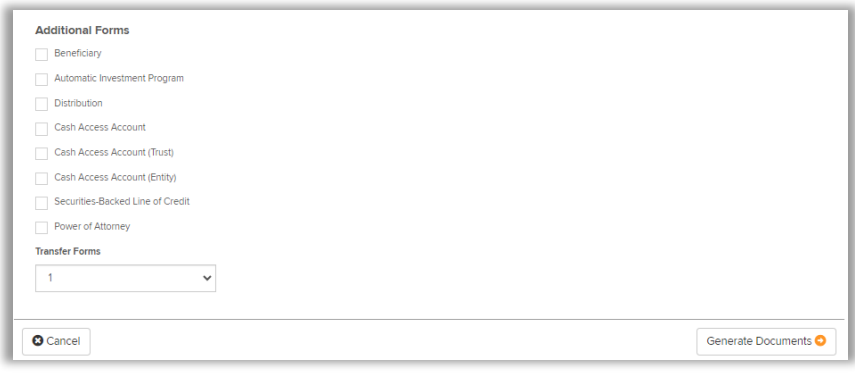

## **Preassigned Account Number**

Select the **Primary Advisor** of the account. If applicable, additional advisors can be identified within the Advisor Information section on the application.

Creating a **Reference Name** will help you match the preassigned account number to a client account however the field is optional.

Select **+Additional Account** to create more preassigned account numbers.

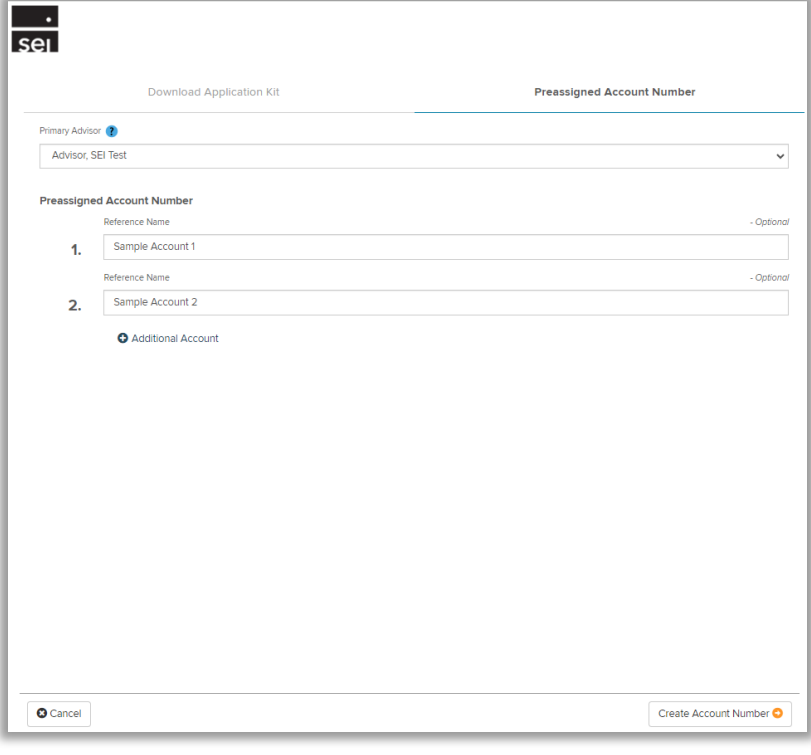

Select **Create Account Number**. Save your preassigned account number(s) for future use. Be sure to add the preassigned account number to the forms in your application kit.

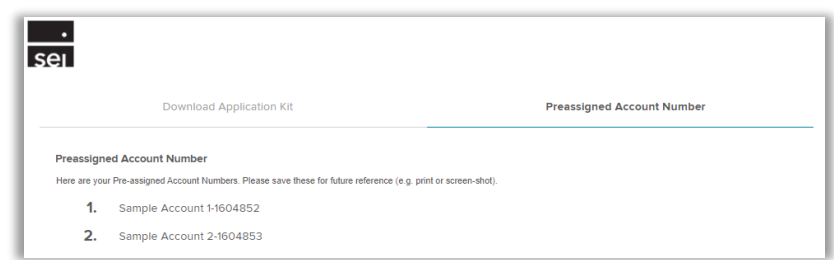

## **Upload to SEI**

Once your account open kit has been signed by your client you can upload the packet to SEI for processing.

## **Navigating to Upload Forms**

From your home landing page, select the Business menu drop down. Under the Forms section select **Upload Forms**.

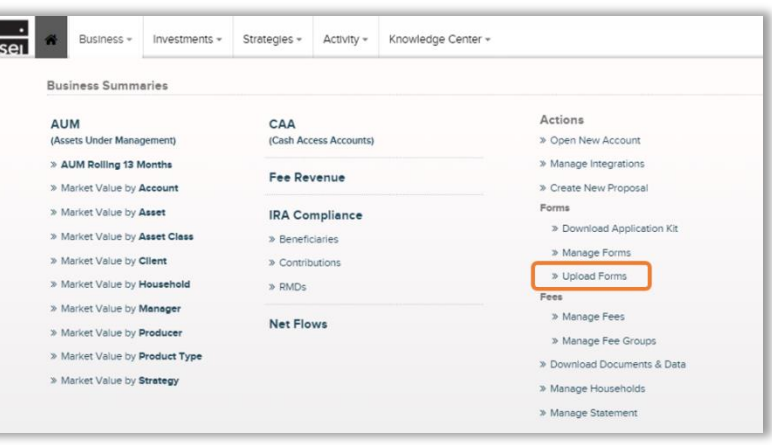

# **Select Form Type & Upload Documents**

The form type will default to **New Account**. Search the preassigned account number you created, you can search by the reference name or account number.

Drag and drop or browse to attach your application kit. Select **Upload**. Once the file has been uploaded select **Submit**.

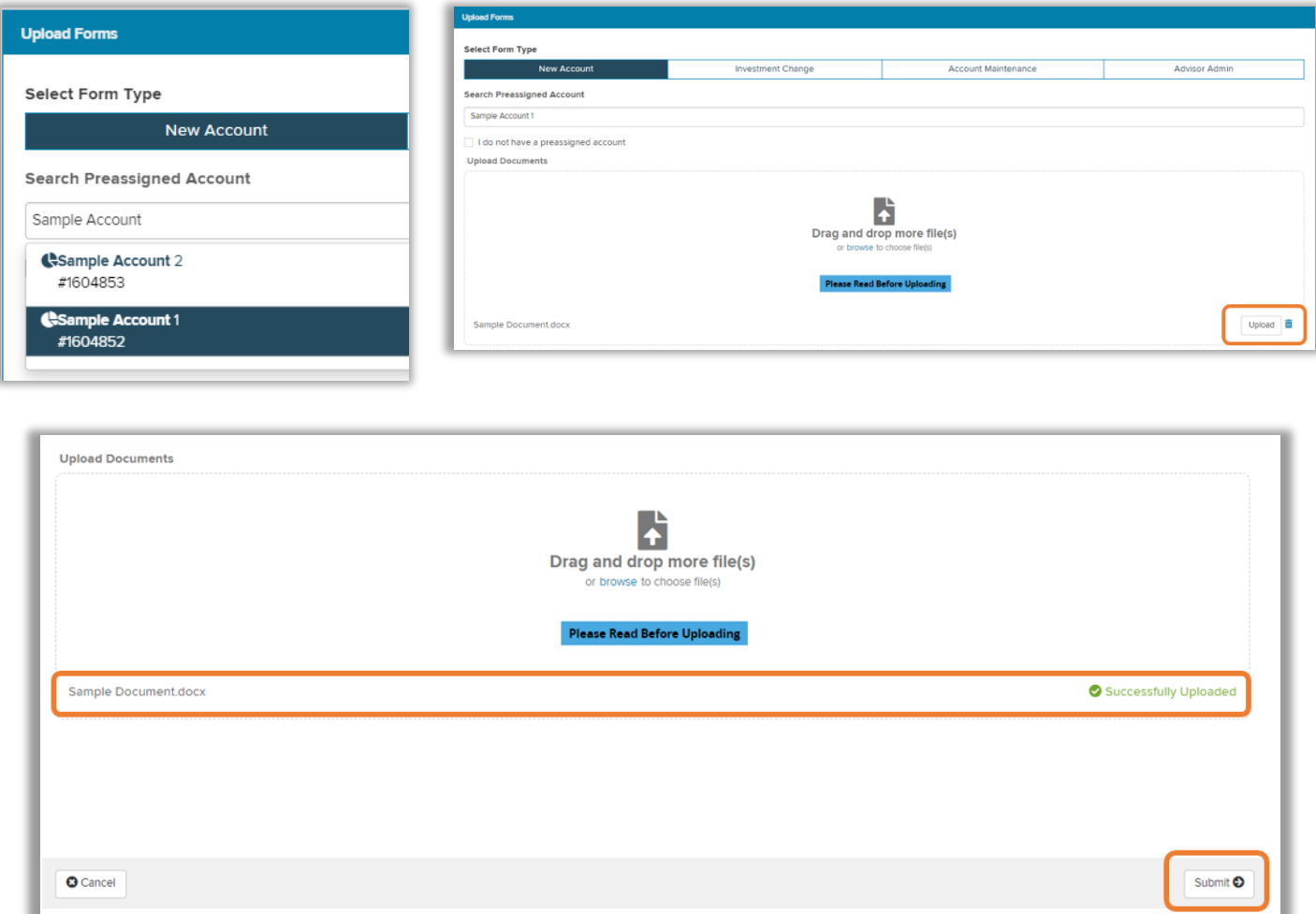